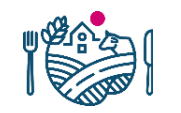

 $\begin{array}{lcl} \textsf{LIVSMEDELSVERKET}\\ \textsf{\footnotesize Ruvkavirasto &\footnotesize \textsf{\footnotesize Finnish Food Authority}} \end{array}$ 

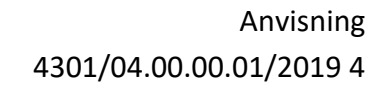

# Ansökan om användar-id till Traces-systemet och skapande av ett nytt företag (CHED-PP)

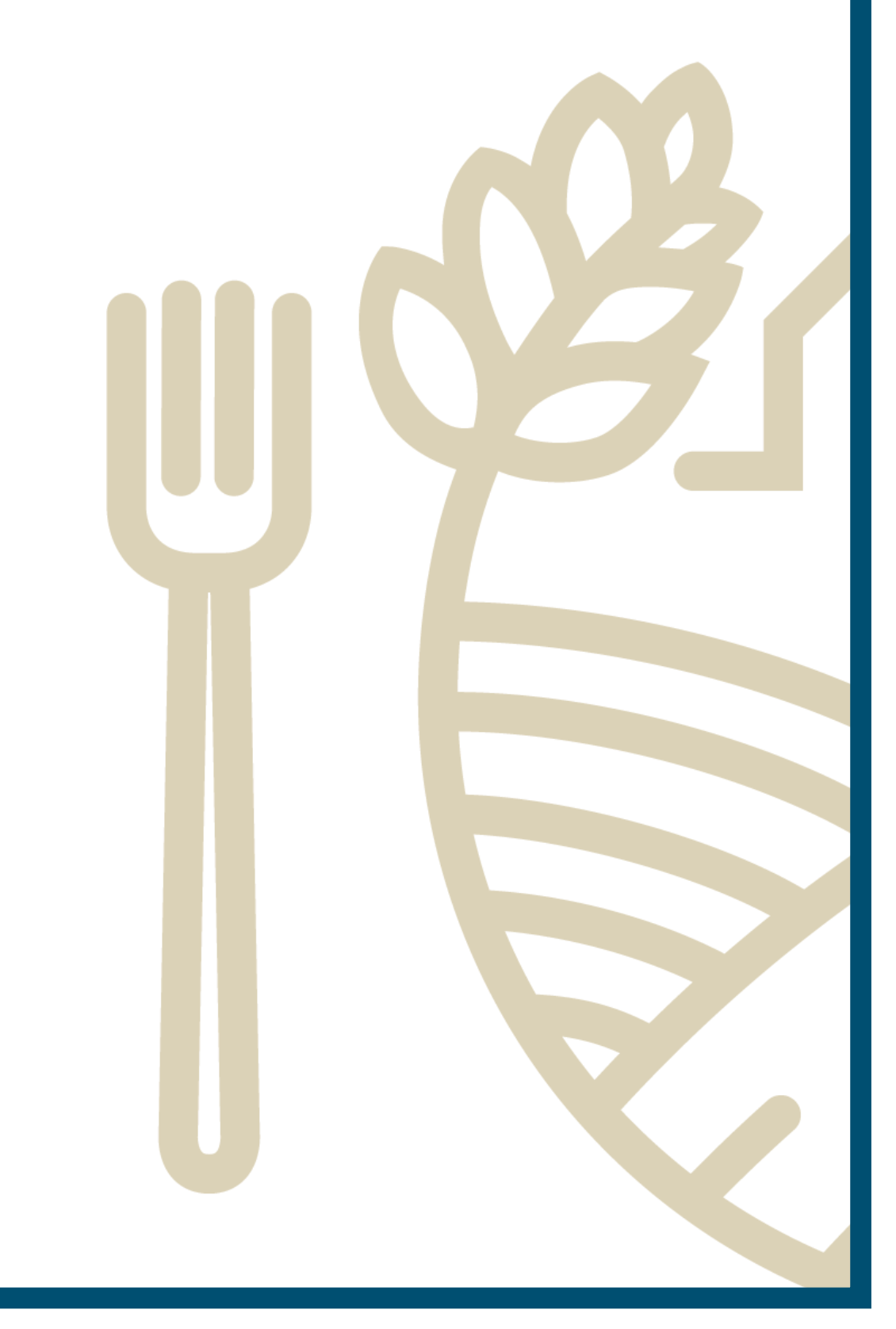

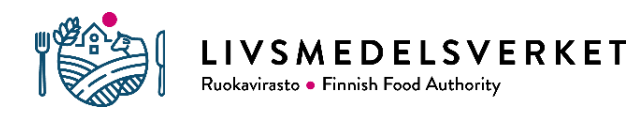

# Innehåll

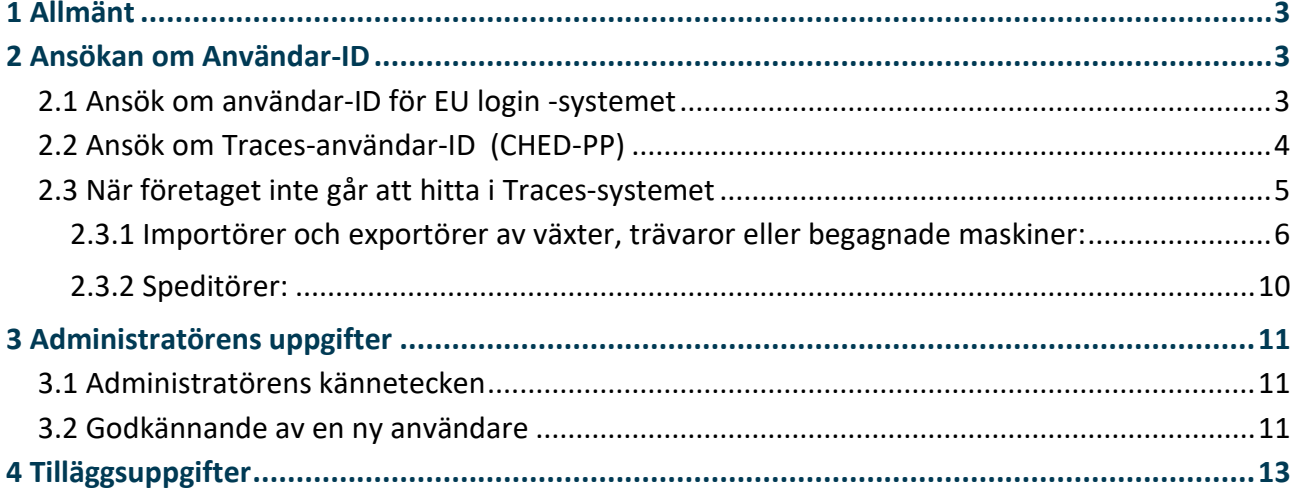

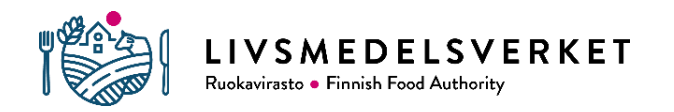

# 1 Allmänt

Traces är en förkortning av orden **Tra**de **C**ontrol and **E**xpert **S**ystem. Traces-systemet har skapats för att säkerställa spårbarheten och övervakningen av bland annat levande djur och växter samt animaliska, ekologiska och växtprodukter både på den inre marknaden i handeln mellan EU-länderna och vid import från och export till länder utanför EU. Sundhetscertifikatet intygar, att de produkter som importeras har behandlats och inspekterats i enlighet med EU:s krav och att de är fria från karantänskadegörare och att produkterna som exporteras motsvarar kraven som mottagarlandet ställt. En växtskyddsimportanmälan (CHED-PP) ifylles i Traces-systemet. För ett exportparti görs PHYTO for export. Traces är delvis svensk- och delvis engelskspråkig.

**Yrkesmässiga** importörer och exportörer av växter, växtprodukter och trävaror samt begagnade skogsbruks- och jordbruksmaskiner, som bör åtföljas av ett sundhetscertifikat, ska registrera sig i Livsmedelsverket[s växtskyddsregister](https://www.ruokavirasto.fi/sv/odlare/vaxtproduktion/vaxthalsa/overvakning/registrering/) och i Traces-systemet. De företag/operatörer som ansvarar för import och export av ovannämnda produkter, kan ansöka om användar-ID för Traces-systemet. Användar-ID bör ansökas om även av speditionsföretag, som fyller i en CHED-PP för importörer i växtskyddsbranschen. Identifikationen ansöker man om personligen med företagets e-postadress enligt nedanstående anvisning.

Inget automatiskt meddelande skickas från Traces-systemet när någonting har anhängiggjorts där för Livsmedelsverkets enhet för växthälsa och gödselmedel att godkänna. För att försäkra dig om att den aktivitet för en operatör eller en användare som du har sökt att få godkänt, skulle behandlas snarast möjligast, skicka e-post med adressen [kasvinterveys.rekisteri@ruokavirasto.fi](mailto:kasvinterveys.rekisteri@ruokavirasto.fi) och berätta vad du har ansökt om och för vilket företag.

Operatörer i växtskyddsbranschen

- importör eller exportör (importerar eller exporterar växter, trävaror eller begagnade skogsbrukseller jordbruksmaskiner som bör åtföljas av ett sundhetscertifikat)
- importerande företag (träemballage som omfattas av intensifierad kontroll)
- speditör (spedierar importörer i växtskyddsbranschen)

## 2 Ansökan om Användar-ID

Inloggningen har två steg. Först anhåller man om ID för EU login -systemet som Europeiska kommissionen upprätthåller och sedan för Traces-systemet.

Läs mera om hur man loggar in från europeiska kommissionens anvisningar på [svenska](https://webgate.ec.europa.eu/cas/help.html) (välj språk i hörnet uppe till höger), användarhandledningen är på engelska. På samma sida hittar du svar på vanliga frågor enligt användare och detsamma även på Livsmedelsverkets [webbplats angående växthälsa.](https://www.ruokavirasto.fi/sv/teman/import-och-export/traces/vaxter-och-vaxtprodukter/vanliga-fragor-om-vaxtskydds-Traces/)

## 2.1 Ansök om användar-ID för EU login -systemet

• Hur man ansöker om användar-ID för EU login -systemet: <https://webgate.ec.europa.eu/cas/login>

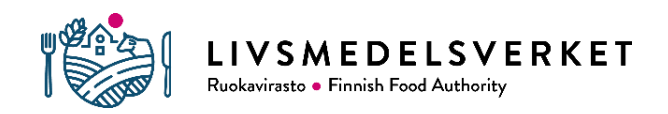

Anvisning 4301/04.00.00.01/2019 4

Du kan ändra språket till svenska i högra övre hörnet.

- Fyll i namn, e-postadress, språk, lösenordet och godkänn användningsvillkoren. Välj "Skapa ett konto".
- Vänta tills du får ett meddelande om bekräftelse från Europeiska kommissionen.
- Tilläggsuppgifter om hur man ansöker om användar-ID hittar du [här.](https://webgate.ec.europa.eu/cas/eim/external/help.cgi)
- Om du redan har ett EU login -konto, men kommer inte ihåg ditt lösenord, kan du återställa det här <https://webgate.ec.europa.eu/tracesnt/login>

#### **IMSOC**

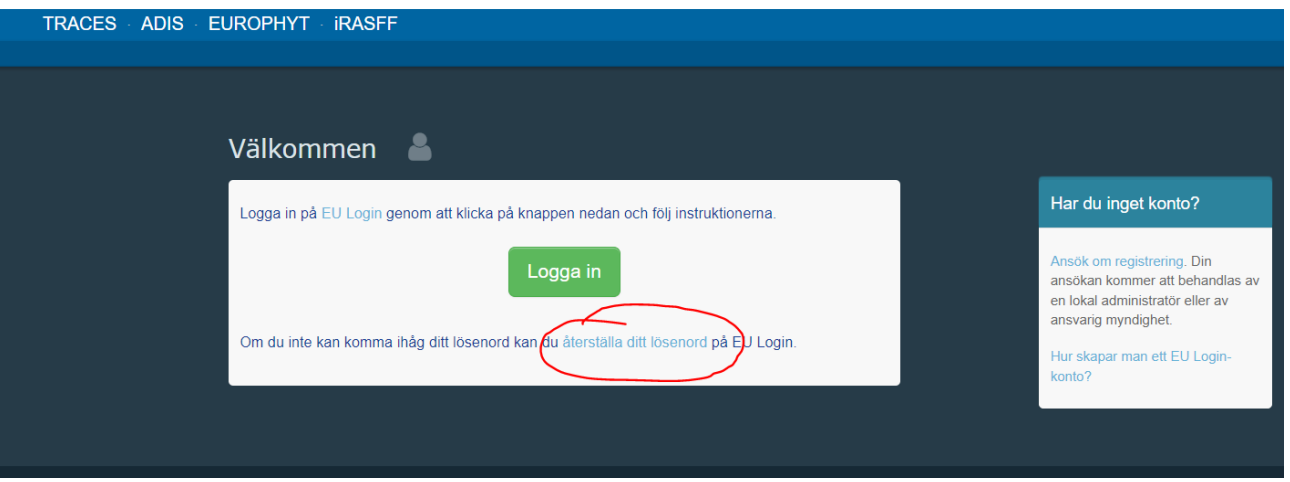

## 2.2 Ansök om Traces-användar-ID (CHED-PP)

När du har fått användar-ID till EU login -systemet, kan du ansöka om användar-ID för Traces-systemet på adressen:<https://webgate.ec.europa.eu/tracesnt/login>

• Välj "Operatör" **IMSOC** de ingen roll som ger dig till Operatör  $\rightarrow$  $\rightarrow$ FOL av 1236 A Ändra ditt lösenord i EU Login Myndighet Uppdatera din information i EU Logii  $\rightarrow$  $\overline{Q}$ Appointed Veterinary Offices  $\rightarrow$ Annan enhet Rehöver du hialp för att ta reda på vilken typ av d

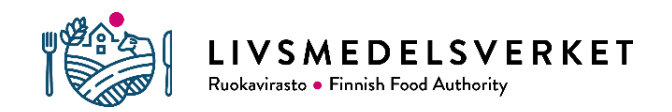

- Välj Finland som land.
- Skriv i sökrutan namnet på ditt företag på samma sätt som det finns i [FODS](https://www.ytj.fi/sv/index.html) och tryck "Sök". Uppgifterna för ditt företag kommer fram.
- Välj därefter ditt företag genom att kryssa för det i radens högra kant och

tryck på gröna knappen **& Begar tillstånd** 

## 2.3 När företaget inte går att hitta i Traces-systemet

- Ansök om ID för EU login och för Traces-systemet som i punkt 2.1 och 2.2
- Ifall uppgifterna för ditt företag inte finns i systemet, skapa dem.

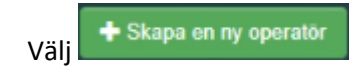

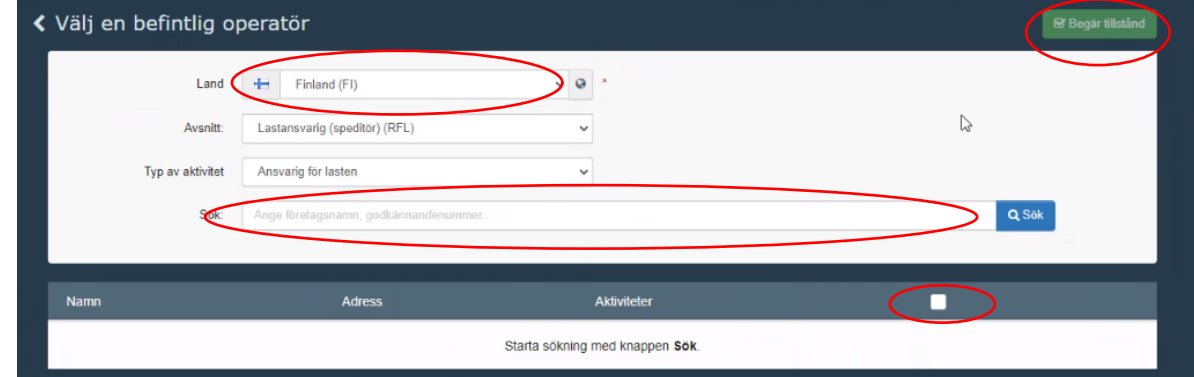

- Fyll i uppgifterna för ditt företag
- Välj "+ Ny operatör" och fyll i följande uppgifter
- Alla punkter med en röd punkt är obligatoriska
- Namn: Företagets officiella namn (FODS)
- Land: Finland
- Ort: postnummer och postanstalt
- Adress: gatuadress och postnummer och postanstalt, ifall det inte syns i punkten "Ort"
- Telefon: obligatorisk uppgift (+358… ihop skrivet)
- e-post: e-postadress (tryck på "+" efter raden telefon och du kan lägga till fält)
- Operator identifiers: lägg till fo-tecknet i fältet "Nationellt registreringsnummer" efter att du har tryckt på +Add identifier.
- Härnäst är dina alternativ att ansöka om rättigheter som antingen operatör i växtskyddsbranschen (EUPO) eller speditör (RFL)

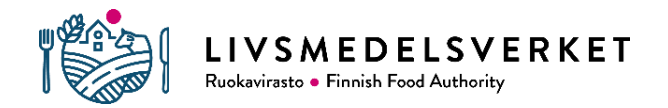

#### **2.3.1 Importörer och exportörer av växter, trävaror eller begagnade maskiner:**

- På punkten Kapitel eller aktivitet välj Växter, ifall du är en operatör i växtskyddsbranschen, så som en importör av växter eller varor som bör åtföljas av ett sundhetscertifikat
- På punkten Verksamhet väljer du som importör eller exportör
	- o Som Avsnitt *EU professional operators other than EU registered professional operators (EUPO)* dvs. oregistrerad yrkesmässig operatör, även om du redan skulle vara registrerad i växtskyddsregistret.
	- o Som Typ av aktivitet *Professional operators other than those referred to in article 45(1)(I) IMSOC*
- fyll i verksamhetsadressen vid Activity address
- Tryck på den blå knappen **blakappen**
- I samband med godkännandet ändrar Livsmedelsverket EUPO till EURPO (EU registered professional operators) och fyller i på punkten identifier växtskyddsregisternumret i format FI-xxxx, ifall det är fråga om en operatör som är registrerad i växtskyddsregistret

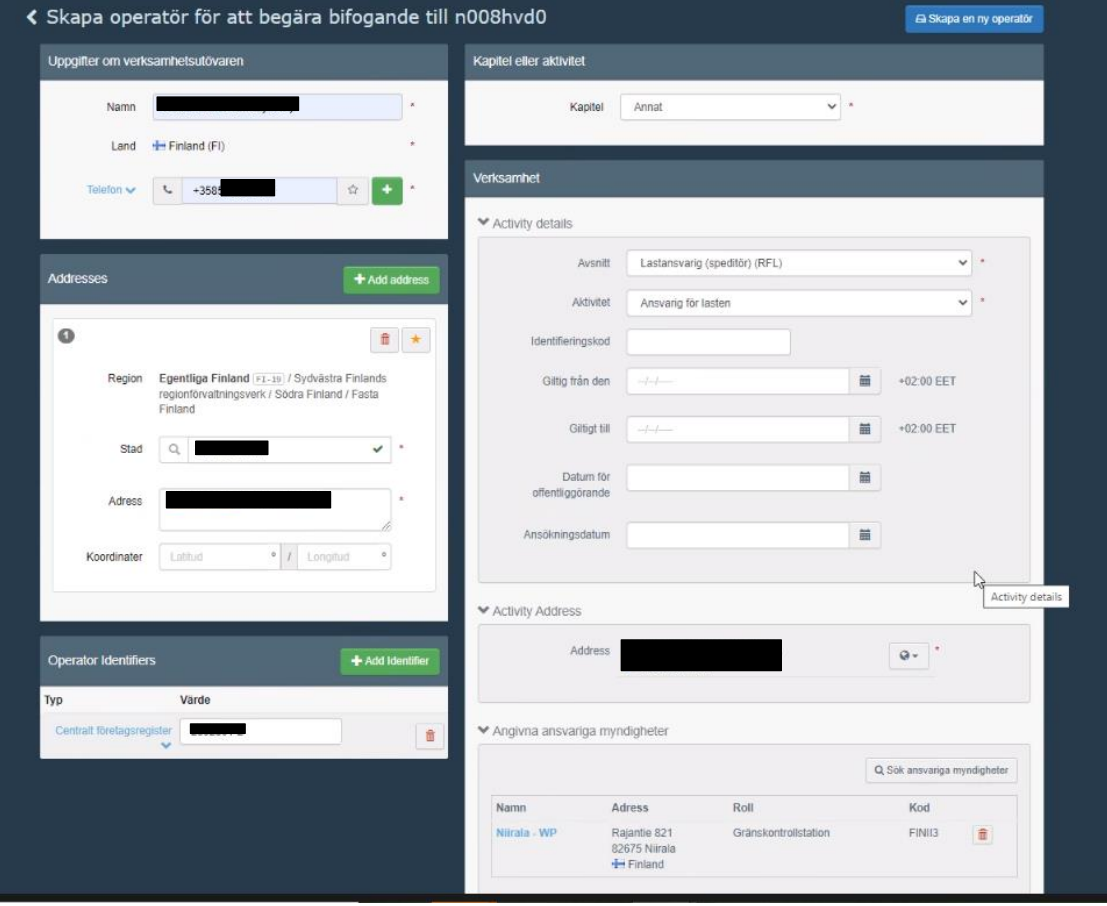

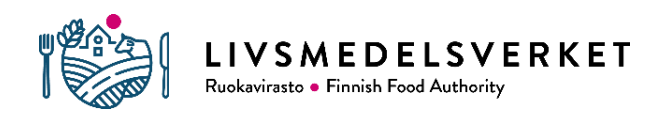

- Texten "Bekräfta ansökning om godkännande för…" uppenbarar sig på skärmen.
- Valfri information behöver inte ges.
- Tryck på "Skicka ansökan om godkännande"

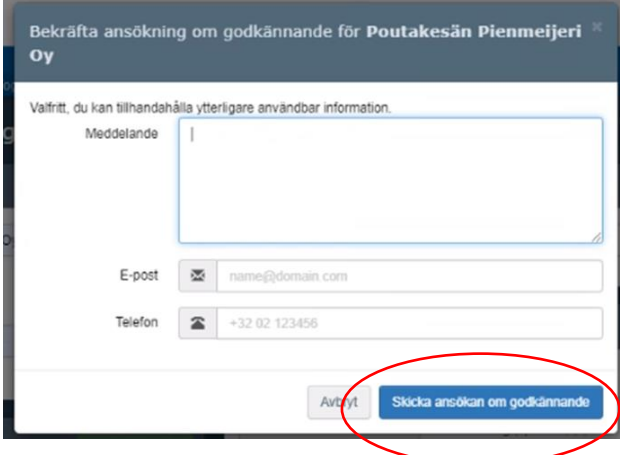

- Du får ett meddelande på skärmen "Din ansökan om godkännande har skickats".
- Företagets administratör godkänner användar-ID:na. Livsmedelsverkets enhet för växthälsa och gödselmedel godkänner endast företagets administratör.
- Ifall företagets administratör har slutat/är förhindrad, kontakta för godkännandet [kasvinterveys.rekisteri@ruokavirasto.fi](mailto:kasvinterveys.rekisteri@ruokavirasto.fi)
- Du får ett meddelande från Traces-systemet till din e-post efter att din ansökan är godkänd.

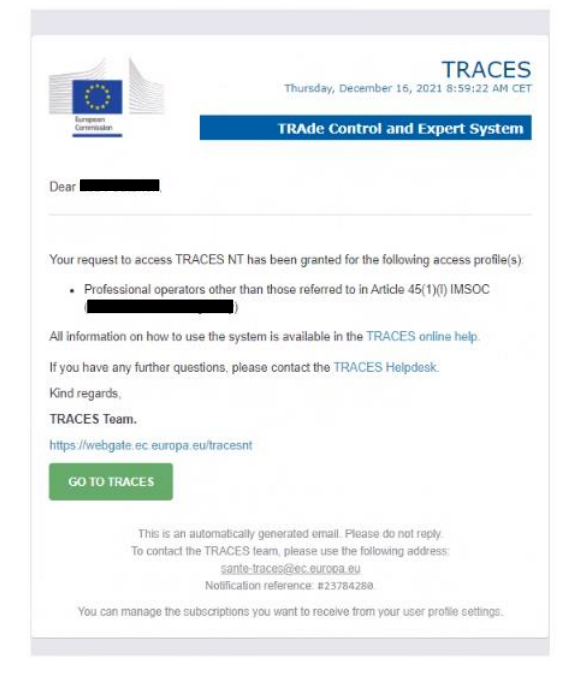

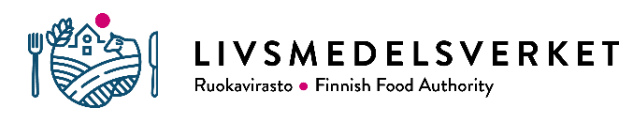

- Efter att du har fått bekräftelsen att din användar-ID är i kraft, redigera din profil
- *Meddelandepreferenserna* bör gås igenom för att undvika att din e-post fylls av meddelanden du inte behöver
- Ta bort krysset för allt som du inte tror är av vikt för dig
- Spara sedan de egna uppgifterna

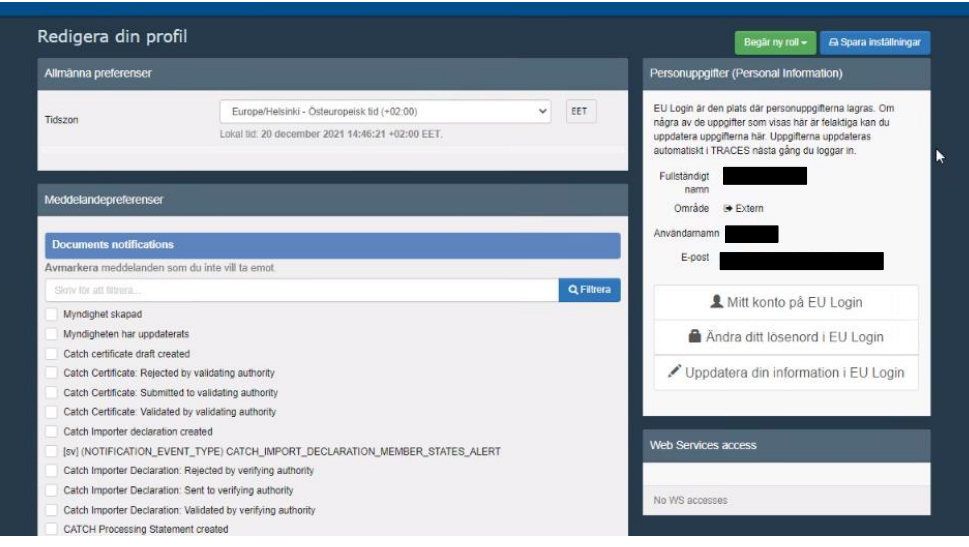

- Ifall du som importör även sköter förtullningen och transporterna själv, behöver du dessutom aktiviteten Lastansvarig RFL. Du kan dock ansöka om den först efter att din ansökan har godkänts, genom att lägga till
	- o Avsnitt: Annat (EFTA Europeiska unionen), Lastansvarig (speditör) (RFL)
	- o Aktivitet: Ansvarar för lasten
- För att kunna lägga till dessa behöver du dock logga ut ur Traces-systemet och åter logga in
- Logga in på Traces-systemet på adressen: <https://webgate.ec.europa.eu/tracesnt/login>
- Sök ditt företag med Actors > operatörer > sökruta
- Öppna ditt företags uppgifter genom att trycka på företagets namn på listan nedanför sökrutan
- + Add activity section • Uppe till höger tryck på gröna fältet
- Välj Avsnitt Annat (EFTA Europeiska unionen)

## Anvisning 4301/04.00.00.01/2019 4

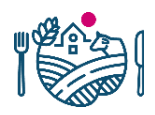

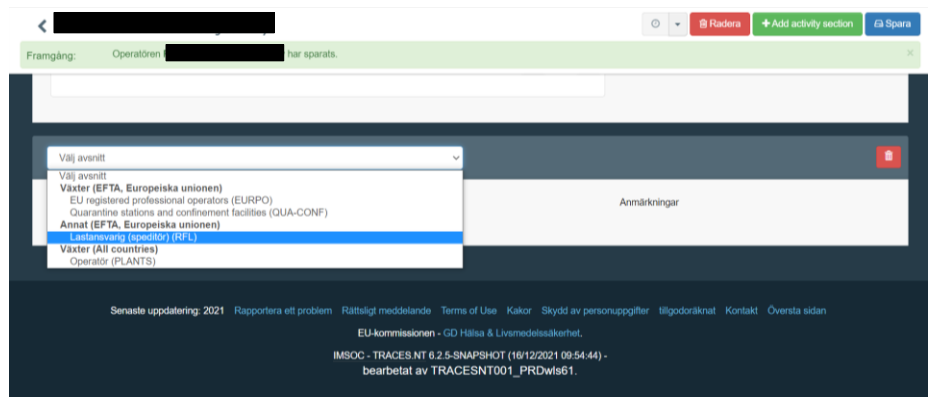

• Lägg till verksamhet Lastansvarig (speditör) (RFL)

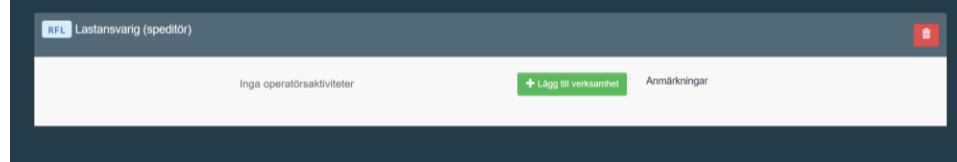

• välj aktivitet Ansvarig för lasten

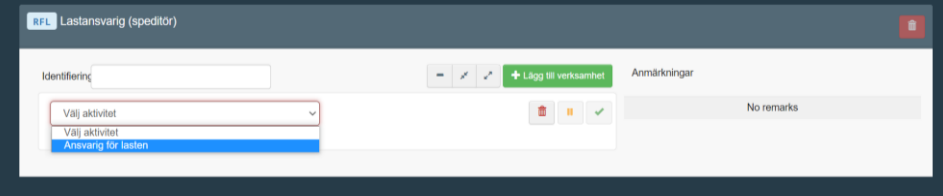

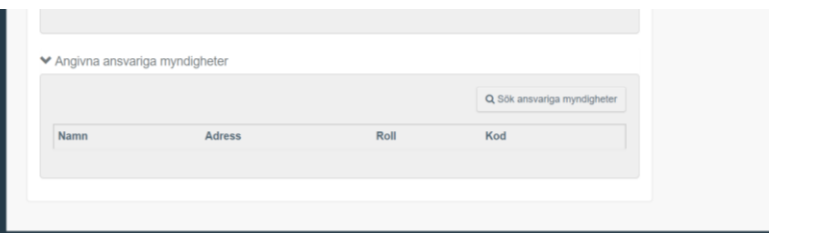

• Tryck på *sök ansvariga myndigheter*

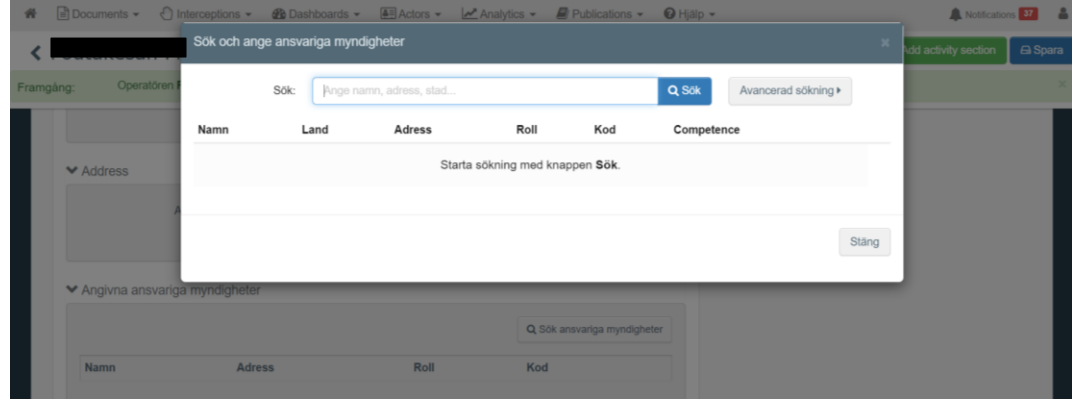

• Skriv i sökrutan Niirala – WP och tryck *sök*

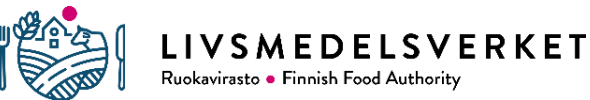

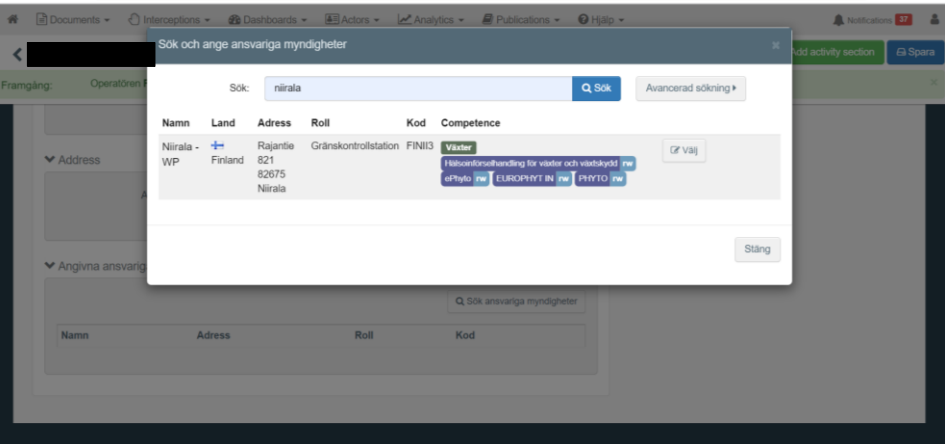

- Tryck *välj* höger om kompetensuppgifterna (Competense)
- Tryck uppe till höger **B** Spara
- Resultatet är:

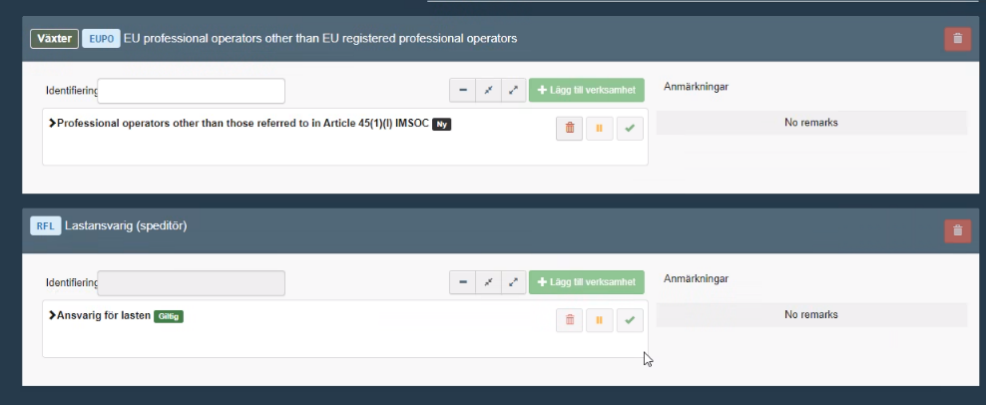

#### **2.3.2 Speditörer:**

- Gör som anvisningen säger gällande importörer i 2.3.1, sidorna 6-11, men i situationen som beskrivs på sida 7, välj som speditör som Kapitel eller aktivitet Annat
- På punkten Verksamhet väljer du som speditör
	- o Som Avsnitt under rubriken Annat (EFTA, Europeiska unionen) *Lastansvarig (Speditör) (RFL)*.
	- o Som Typ av aktivitet *Ansvarar för lasten.*
- fyll i verksamhetsadressen vid Activity address
- välj Niirala\_WP vid Angivna ansvariga myndigheter
- $\overline{\phantom{a}}$  Skapa en ny operatör • Tryck på den blå knappen

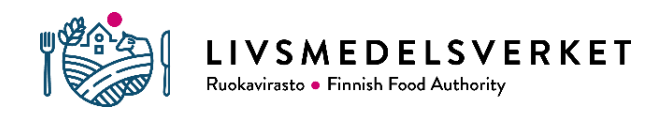

# 3 Administratörens uppgifter

Livsmedelsverkets enhet för växthälsa och gödselmedel godkänner Traces-administratörens användar-ID (CHED-PP). Den som först ansöker om Traces-användar-ID är vanligtvis företagets administratör. Administratören godkänner företagets övriga användare och kan godkänna administratör-IDrättigheter även för de övriga användarna i företaget. Ett företag kan ha flera administratörer.

## 3.1 Administratörens kännetecken

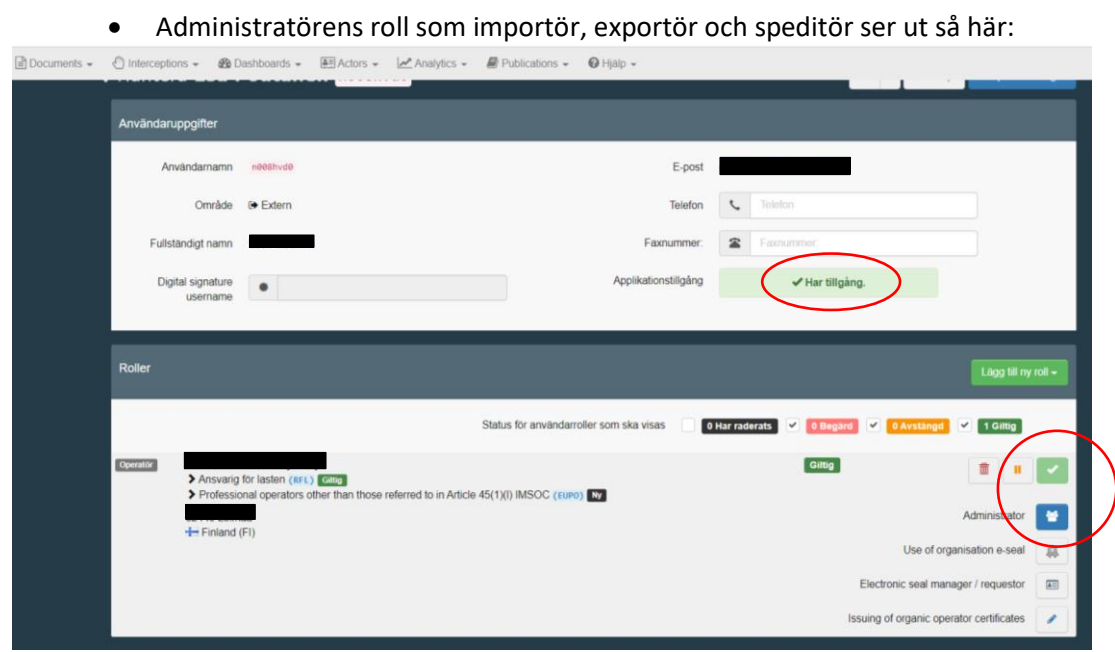

#### 3.2 Godkännande av en ny användare

• Kontrollera ditt företags begäran om användar-ID. Välj "Actors" - "Användare" – "Sök pågående ansökningar"

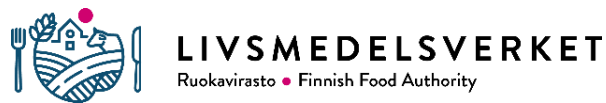

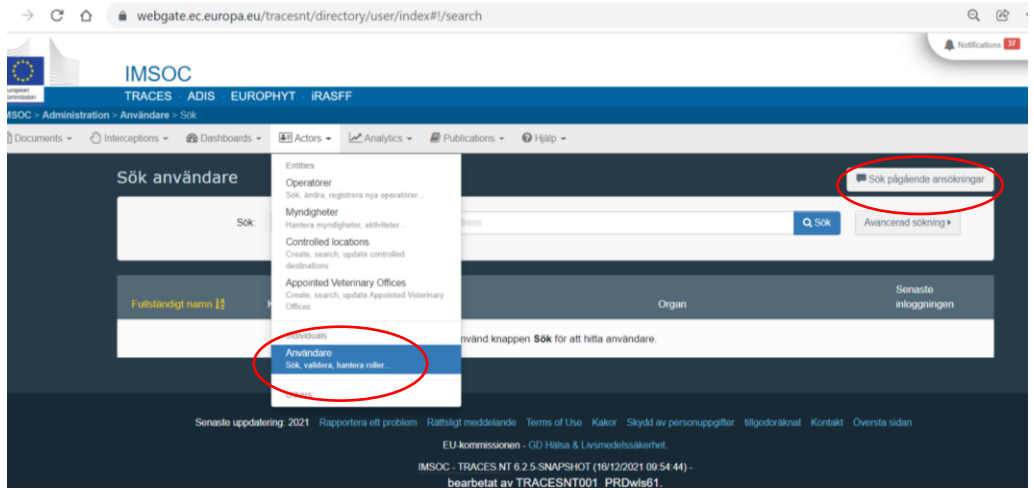

- Välj sökaren av användar-ID. Tryck på sökarens namn.
- Tryck på det gröna  $\Box$ -märket och sedan **uppe till höger.**
- Status för användarroller som ska visas ändras från "0 giltig" till "1 giltig"
- Applikationstillgången ändras

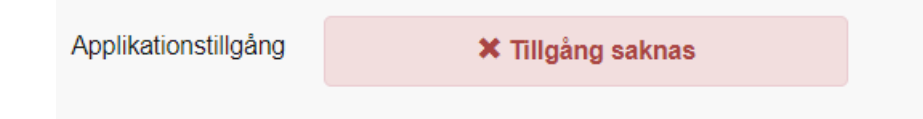

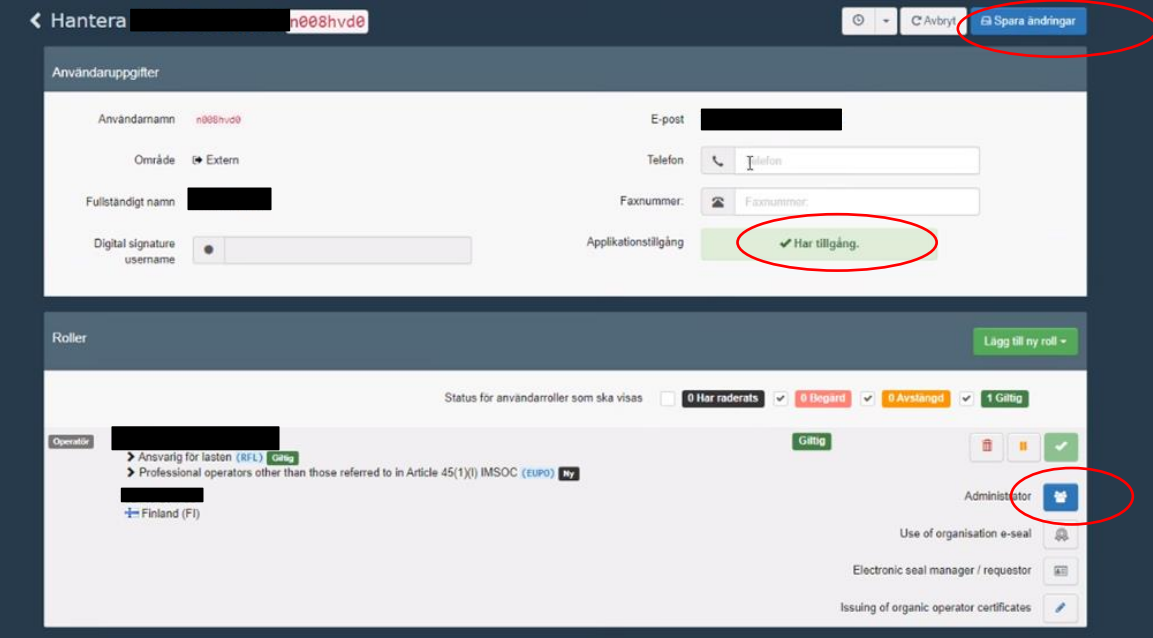

• Meddelande om bekräftelse: ansökaren om användar-ID får en bekräftelse om att användar-ID har godkänts till sin e-post direkt från systemet.

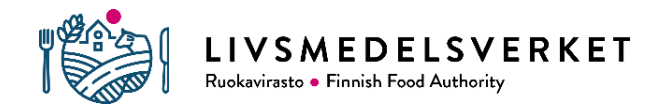

#### 3.3 Tilläggning av administratörsrättigheter

- Du kan lägga till eller avlägsna administratörsrättigheter för ett användarnamn genom att i användaruppgifterna välja ikonen nedan.
- Kom ihåg att spara ändringen genom att trycka på **Baspara ändringar**
- 答  $=$  icke administratör  $=$  obekräftad administratör  $=$  administratör
	- Administratörens profil är bekräftad då ikonen är aktiverad (blå).

# 4 Tilläggsuppgifter

<https://webgate.ec.europa.eu/IMSOC/tracesnt-help/Content/en/getting-started.html> [kasvinterveys.rekisteri@ruokavirasto.fi](mailto:kasvinterveys.rekisteri@ruokavirasto.fi)

#### **Tilläggsuppgifter på Livsmedelsverkets webbplats**

<https://www.ruokavirasto.fi/sv/foretag/import-och-export/traces/vaxter-och-vaxtprodukter/> <https://www.ruokavirasto.fi/sv/vaxter/registrering/registrering/>

Import:

[https://www.ruokavirasto.fi/sv/foretag/import-och-export/import-fran-lander-utanfor](https://www.ruokavirasto.fi/sv/foretag/import-och-export/import-fran-lander-utanfor-eu/travaror/vaxtsundhetskraven-for-travaror/)[eu/travaror/vaxtsundhetskraven-for-travaror/](https://www.ruokavirasto.fi/sv/foretag/import-och-export/import-fran-lander-utanfor-eu/travaror/vaxtsundhetskraven-for-travaror/) [https://www.ruokavirasto.fi/sv/teman/import-och-export/import-fran-lander-utanfor](https://www.ruokavirasto.fi/sv/teman/import-och-export/import-fran-lander-utanfor-eu/vaxtprodukter/)[eu/vaxtprodukter/](https://www.ruokavirasto.fi/sv/teman/import-och-export/import-fran-lander-utanfor-eu/vaxtprodukter/)

Export:

<https://www.ruokavirasto.fi/sv/teman/import-och-export/export-utanfor-eu/> [https://www.ruokavirasto.fi/sv/teman/import-och-export/export-utanfor-eu/produktspecifik](https://www.ruokavirasto.fi/sv/teman/import-och-export/export-utanfor-eu/produktspecifik-information/vaxtprodukter-och-travaror/)[information/vaxtprodukter-och-travaror/](https://www.ruokavirasto.fi/sv/teman/import-och-export/export-utanfor-eu/produktspecifik-information/vaxtprodukter-och-travaror/)